Doors.NET installation and controller configuration is a three step process. Each of these steps has its own document, with controller configuration broken into separate documents per hardware type.

- software installation DoorsNET\_Software\_Installation.pdf ( $p/n$  01565-001)
- license manager and gateway configuration License\_Manager\_and\_Gateway\_Configuration.pdf (p/n: 01565-002)
- controller configuration
	- Basic\_PXL\_Configuration\_In\_DoorsNET.pdf (p/n: 01238-001)
	- Basic\_NXT\_Configuration\_In\_DoorsNET.pdf (p/n: 01238-002 this document)
	- Basic\_Mercury-Powered\_NXT\_Configuration\_In\_DoorsNET.pdf (p/n: 01238-003)

This document covers the basic configuration of NXT controllers in Doors.NET software. It assumes Doors.NET has already been successfully installed on your host PC, the software license has been activated, and the gateway has been configured for your controller type.

The DoorsNXTProxy.exe service must be allowed to communicate through any firewall installed on the computer running the NXT gateway. It is automatically added to the Windows firewall as an exception during the software installation. Further, a number of ports are used by Doors.NET for communication and must be allowed to pass through a firewall as well. Refer to the Doors.NET Ethernet Connection Ports document (p/n: 01248-001) for a complete list per connection type.

# **1.0 Adding an NXT Controller to the NXT Gateway**

NXT controllers are typically added to Doors.NET using the auto-configuration feature, however they can be manually added to the hardware tree, or replaced (if you know the controller's MAC and IP address). Refer to the Doors.NET online help for further information about manually adding or replacing NXT controllers.

This document details the Auto-configuration process, which polls the local subnet and NXT gateway, and automatically returns a list of all NXT controllers it finds.

- 1. Ensure all NXT controllers are connected to the network and are powered ON.
- 2. Open the Doors.NET login window by clicking on the client icon on the desktop.

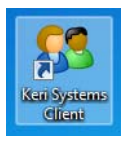

- 3. Login to the software using the default username and password of admin / admin, then click Connect.
- 4. Click the Setup tab then click Hardware Setup.

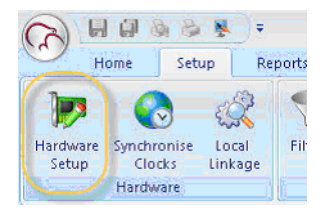

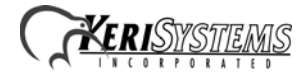

5. Click the All tab and the NXT gateway appears at the top of the hardware tree.

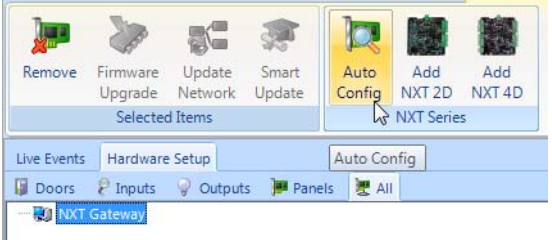

- 6. Highlight the NXT gateway in the hardware tree and click the Auto Config icon. The NXT proxy service then searches for NXT controllers on the network.
- 7. The AutoConfiguration Results tab appears and all detected controllers are listed in the Available Controllers section.

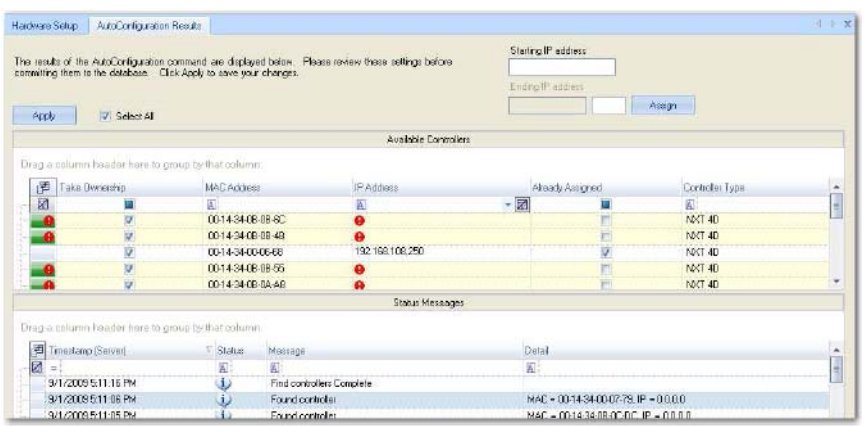

- 8. By default, all controllers are selected. An IP address must be assigned to each controller.
- 9. Enter an IP address for each controller either manually per controller, or if the IP address range is consecutive, by entering an IP address range in the Starting and Ending IP address fields at the top of the AutoConfiguration screen.

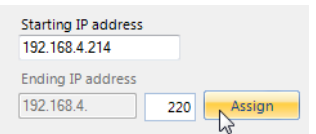

- 10. Click Apply after entering and assigning the IP addresses. The controllers are assigned their IP addresses and are added to the NXT gateway.
- 11. A controller firmware revision check is then performed. The Status message grid displays a "Correct Firmware" message for all controllers with current firmware.

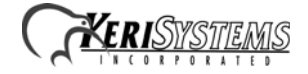

12. An "Incorrect Firmware" message appears in the Status message grid if the controller firmware is below the required revision. A firmware upgrade must be performed for any controllers with this message.

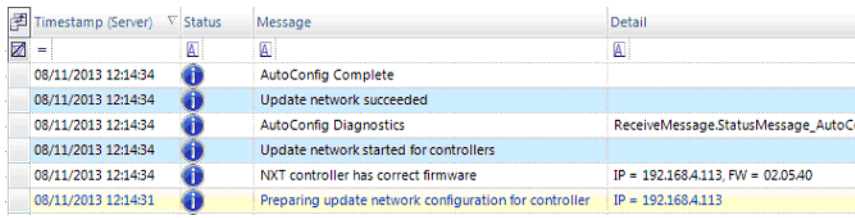

- 13. If a firmware upgrade is needed, the required revision is listed in the Status Messages grid. Close the AutoConfiguration tab and highlight the controller needing an upgrade in the hardware tree.
- 14. Click on the Firmware icon on the toolbar ribbon.
- 15. Highlight the controller in the list and then select the required new firmware revision from the pull-down menu at the top of the window.
- 16. Click Apply and the updating begins.

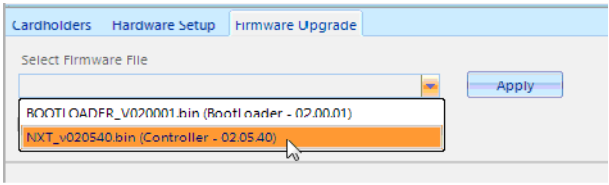

17. A green progress bar appears to the right of the controller information providing a visual indication of upgrade progress.

Your system is now ready for configuration and operation.

### **2.0 Basic Controller Configuration**

Controllers and other hardware are configured in Hardware Setup.

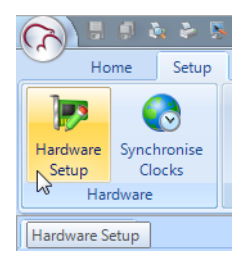

Hardware setup has six tabs; Doors, Inputs, Outputs, Panels, Cameras, and All. When you highlight an item in any of the trees under a tab the associated properties will appear in the grid on the right. Note that some hardware properties are only visible when 'Advanced View' is enabled. Refer to the online help for enabling Advanced View.

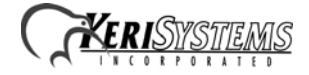

The All tab is the easiest place for configuring hardware, as this hardware tree provides a very useful graphical hierarchical display with all the hardware objects listed on one screen.

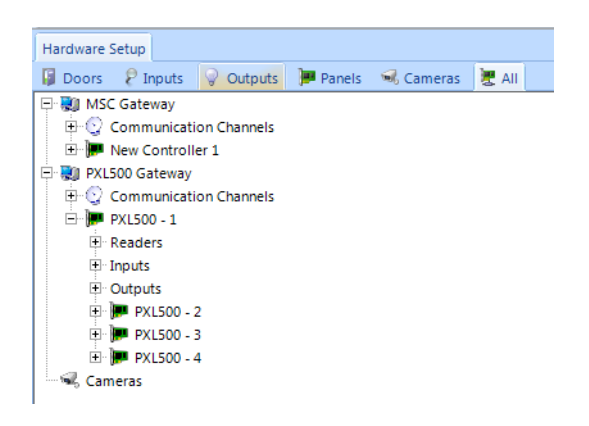

When you have made changes to the hardware, click the blue save icon at the top of the properties frame and the changes will be automatically updated to the network. In many cases you will see update events in Live Events indicating when updates automatically start and complete.

### **2.1 Time Schedules**

Doors.NET has three default time schedules: Always, Never, and Work Week (M-F 08:00 -17:00). A Time Schedule is a combination of Time Intervals (start and stop times), days of the week, and holidays. They are usually used to restrict when cardholders can gain access or to automatically unlock and lock doors. You can add multiple self-defined Time Schedules to the system.

Standard NXT controllers support a maximum of 64 Time Schedules, 12 Intervals per day, and 50 Intervals per week.

1. From the Home tab click Time Schedules

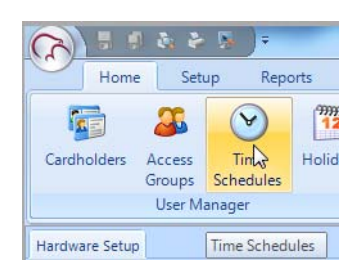

- 2. Click the Add button in the schedules ribbon and a new schedule is added.
- 3. You can change the schedule description from its default name if you choose.
- 4. Highlight the new schedule and the description displays in the properties frame.

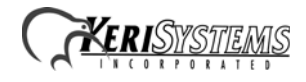

5. An inactive Interval is also added by default. This interval is activated by selecting days of the week and inputting a Start and End Time in the properties, then click save.

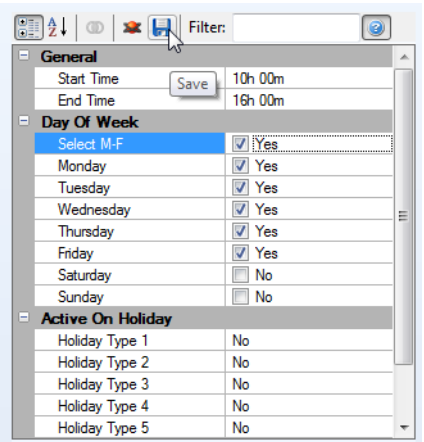

6. Additional Intervals can be added to a Schedule by highlighting the schedule then clicking the Add button from the Intervals ribbon. You can select days of the week and start/end times. You can also select if one of the eight Holiday Types will be active.

### **2.2 Holidays**

Holidays are defined calendar dates which are generally used to de-activate time schedule intervals. You can specify a consecutive range of days which will be classed as one holiday. For example, 24, 25, 26 December could all be defined as a Christmas Holiday.

If a time schedule does not activate, then cardholders who are assigned access groups using these schedules are also inactive, therefore preventing access. Doors which normally auto-unlock will remain locked if the associated time schedule is inactive. The software supports 8 holiday types, each holding up to 32 days. Time schedules can, however, be specified to be active on designated holiday types. Holiday types are used to categorize holidays into different groups.

1. From the Home tab click Holidays

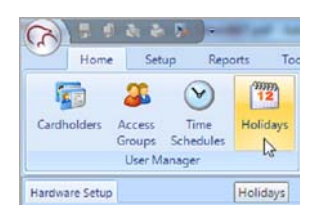

- 2. Click the Add icon in the Holidays icon group and a default new holiday will be added.
- 3. Highlight the new holiday, you can then change the default name and set it to be enabled.
- 4. Click on a desired holiday date from the calendar. You can drag the curser or use the Shift keyboard key to select a range of consecutive dates- you will be asked to verify the selected date(s).
- 5. Select the Holiday Type (1 to 8) from the drop-down list.
- 6. Place a check mark in 'Show All Holiday Dates' to display all existing holiday dates in bold on the calendar.

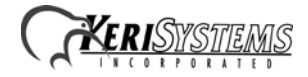

### **2.3 Access Groups**

Access Groups are combinations of readers and time schedules. They are assigned to cardholders to define where and when they are allowed to gain access.

*NOTE: Doors.NET has a pre-defined Total Access group. This is a static access group in that once Readers and Time Schedules are added to this group, they cannot be removed. Use this Access Group carefully.*

1. From the Home tab click on Access Groups.

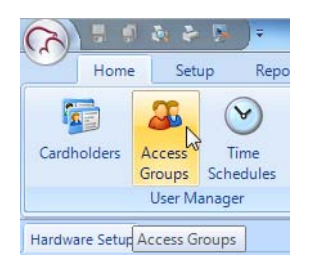

- 2. Click add and a new group name appears. Optionally you can give it a descriptive name.
- 3. While still highlighted, select a reader or a group of readers from the grid on the right.
- 4. Select a Time Schedule and the Assign button appears.

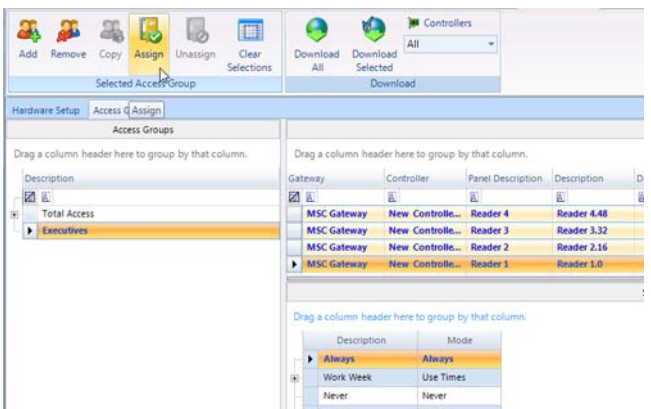

5. Click Assign and the new access group information is added to the database.

#### **2.4 Cardholders**

Cardholders are added to Doors.NET either by Block Enrollment or by manually adding them one at a time, either using the presentation enrolment feature or by directly inputting the Imprint and the Facility Code. (Facility Codes are used with MS series and Wiegand credentials). Refer to the online help for further detailed information about all the enrolment methods and supported credential formats.

Enrolment assigns credentials to the cardholder records and cardholders can have multiple credentials assigned to them.

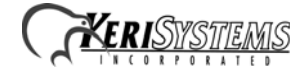

1. From the Home tab click Cardholders

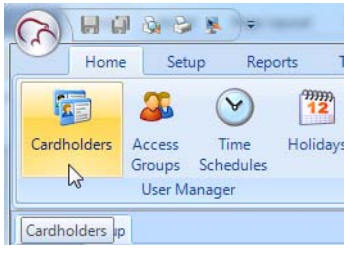

2. Click Add, then enter a first name and a last name (middle name is optional), then click the Save or Save All icon.

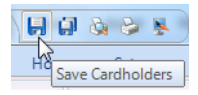

- 3. Make sure the "Calculate Internal Number" option is checked, then select the appropriate format from the drop-down list.
- 4. Enter the number printed on the credential and enter the Facility Code.
- 5. Set the status to Active, then click Add Card.

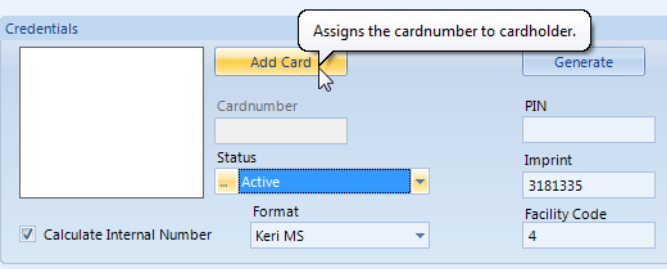

6. Go to the Access Rights tab, select a desired access group for the cardholder, and then click save.

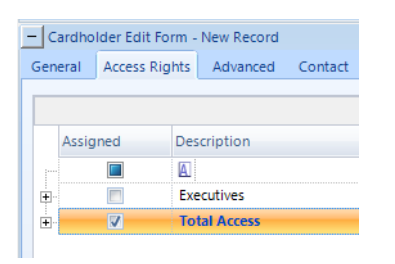

7. The new cardholder will be immediately sent out to the network and is able to gain access at any reader that is in the selected access group.

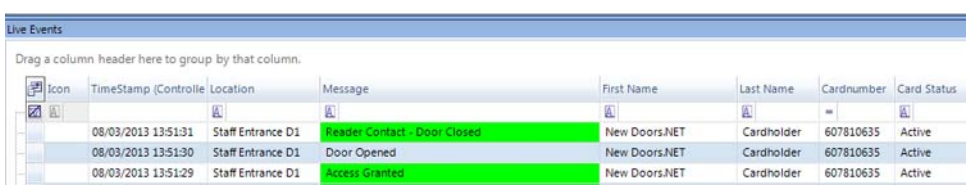

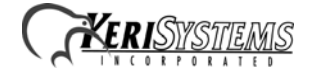

### **3.0 Supporting Features**

### **3.1 Status Grids**

Doors.NET provides status grids for Live Events, Controllers, Doors, Monitor Points, and Control Points.

These status grids are opened by clicking on their corresponding icons on the Home > Status group on the ribbon bar.

For example, click on the Doors icon in the status ribbon bar and the Doors status grid will appear. There are default selections of columns, which display various information that changes dynamically, reflecting door state. Each column can be sorted or grouped to help you quickly find specific information.

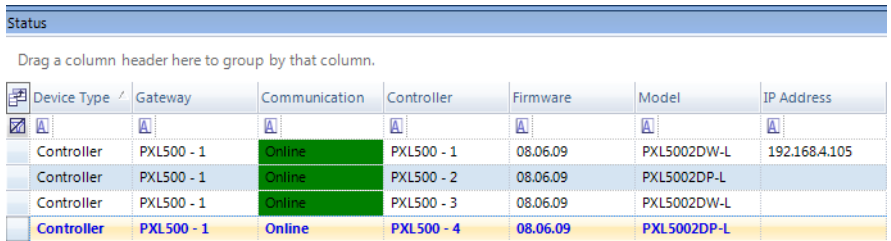

### **3.2 Live Events**

The Live Events grid is a special status grid displaying system transactions as they occur, including system messages with the newest transactions at the top of the grid. Each column can be sorted or grouped to help quickly find specific items. You can change the background and text display colors for most message types to help easily distinguish between different event types.

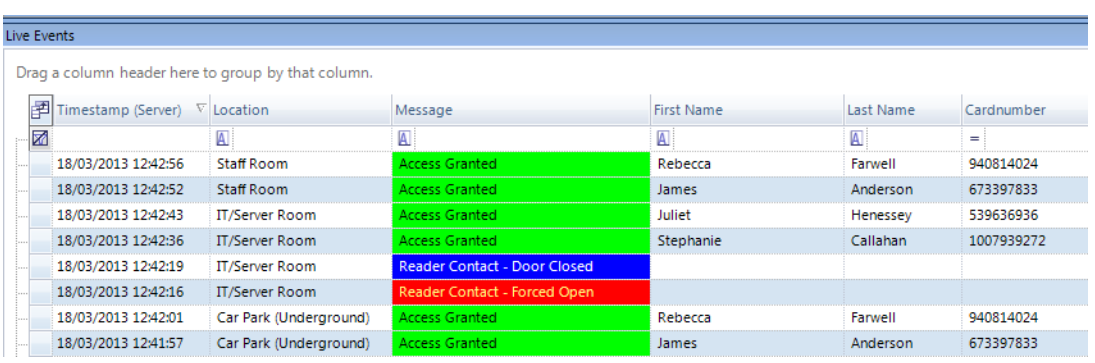

You can remotely open doors or change the reader mode from a right-click on an event (specific to the reader you wish to command). Or you can go straight to a cardholder record by clicking on a specific cardholder's event.

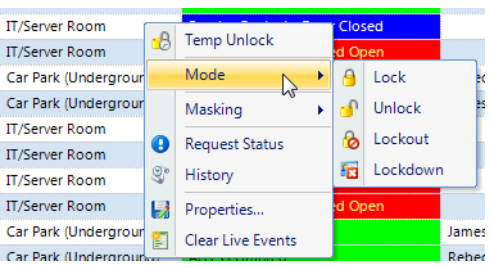

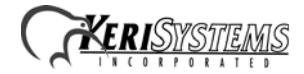

Filters can be assigned to hardware objects (controllers, readers, etc.) to restrict which message types appear. And you can use the Field Chooser (see next section) to select which columns appear in the live events grid.

### **3.3 Field Chooser**

To the far left of the Status and Live Events grid is the Field Chooser icon.

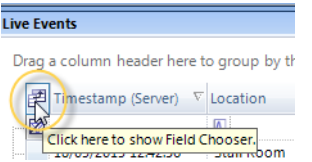

When you open the Field Chooser you can select or deselect which columns to display in the grid, allowing you to only display the information that is relevant to you.

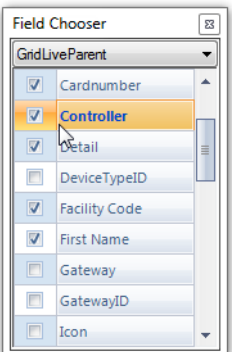

### **3.4 Archive Configuration Wizard**

The standard version of the SQL Server that is installed with Doors.NET is a scaled-down version of SQL Server. As such there is a limit on how large the standard database can grow. Keri provides an Archive configuration wizard that we recommend running after installing the software.

It can be accessed via the Start menu: All Programs > Doors.NET > Archive Configuration Wizard. The wizard allows you to specify/schedule how often and what percentage of events are archived. Refer to the step-by-step instructions in the online help for details on how to use the Archive Configuration Wizard.

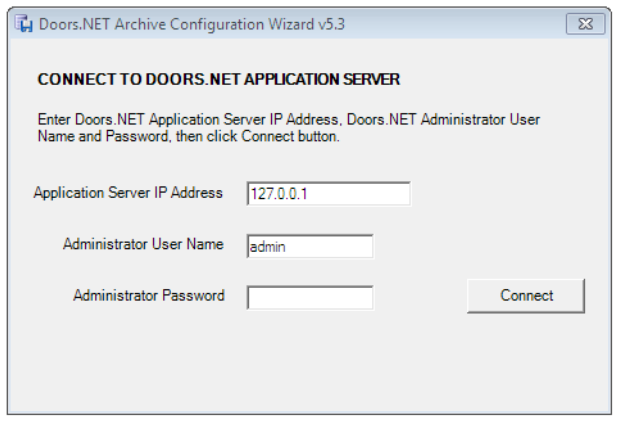

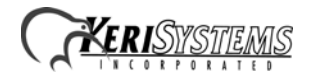

### **3.5 Online Help / Technical Reference**

You can access the Online Help file from within the software. Click the Keri Kiwi icon in the upper-left corner of the User Interface. From there, select "Online Help."

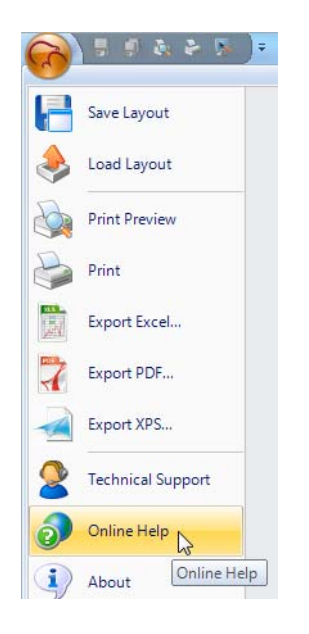

Select your language when the language selection window appears. Scroll through the table of contents to locate descriptions of the program's features.

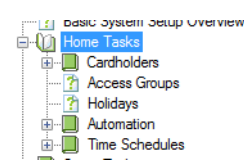

## **4.0 Contact Keri Systems**

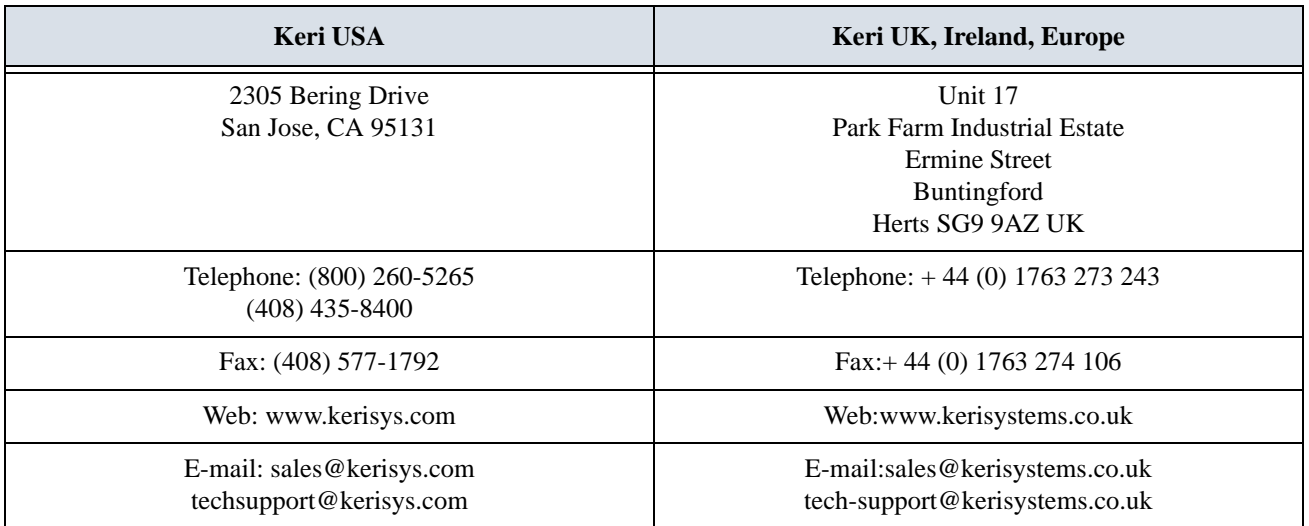

end of document

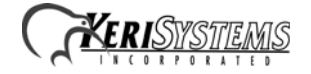